# Как работать в Canvas на своём компьютере

Шаг 1: Открой интернет, для этого важды щелкни левой кнопкой мыши на иконке. Используй Firefox, Google Chrome, or Safari. Не используй Explorer.

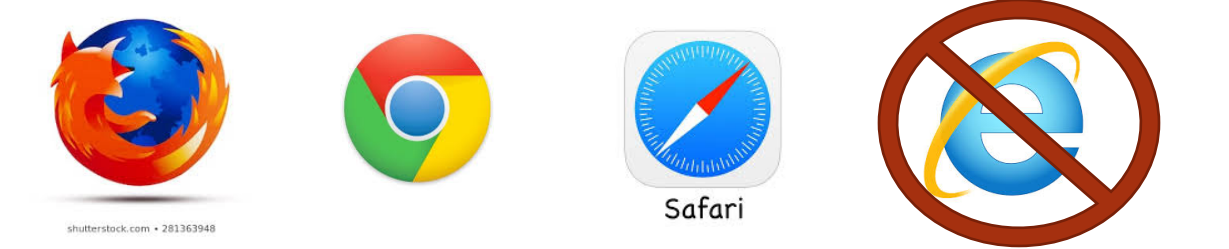

#### Шаг 2:

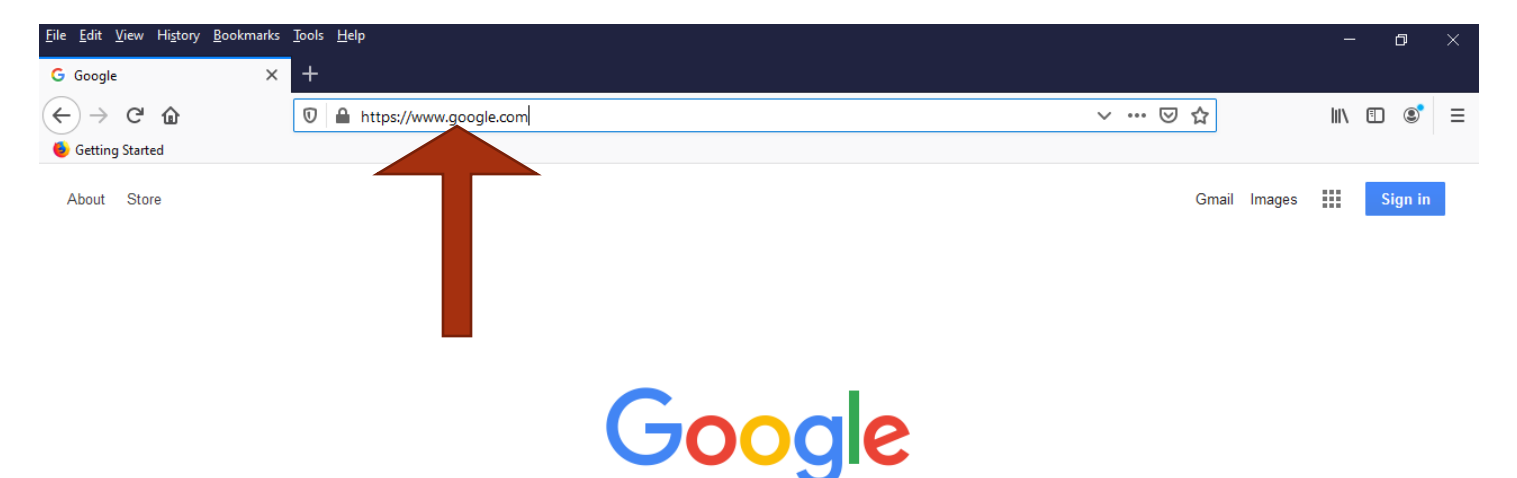

Щелкни левой кнопкой мыши на адресной строке в верхней части экрана

Шаг 3: напечатай - **cptc.instructure.com**

выбери из списка

[\(https://cptc.instructure.com/login/canvas\)](https://cptc.instructure.com/login/canvas)

### Шаг 4: Нажми Enter

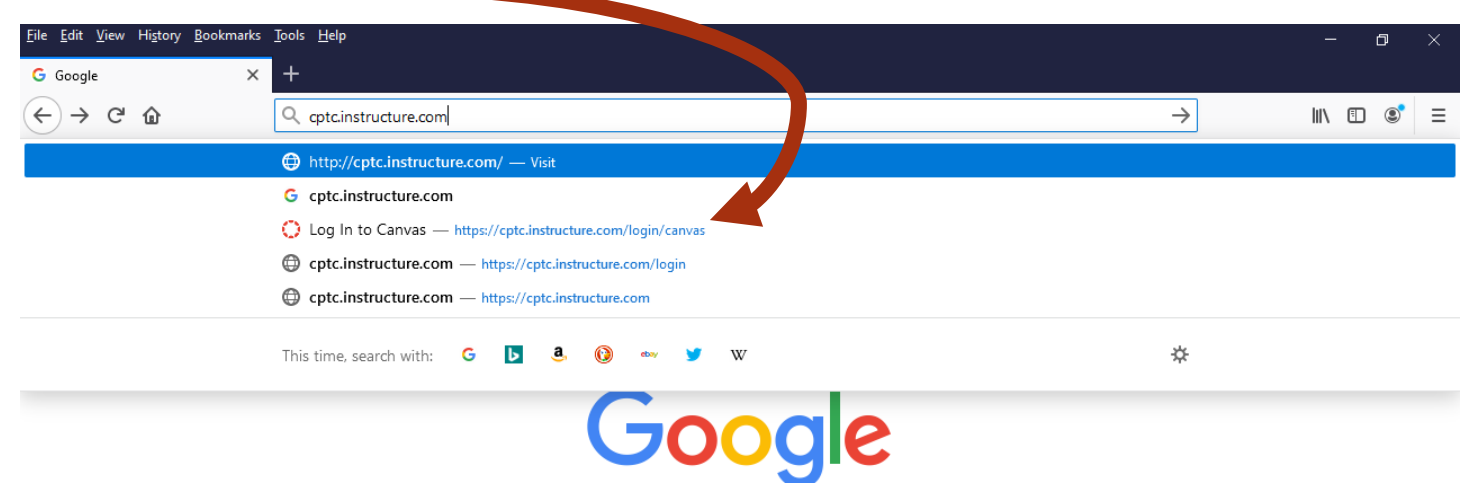

#### Шаг 5:

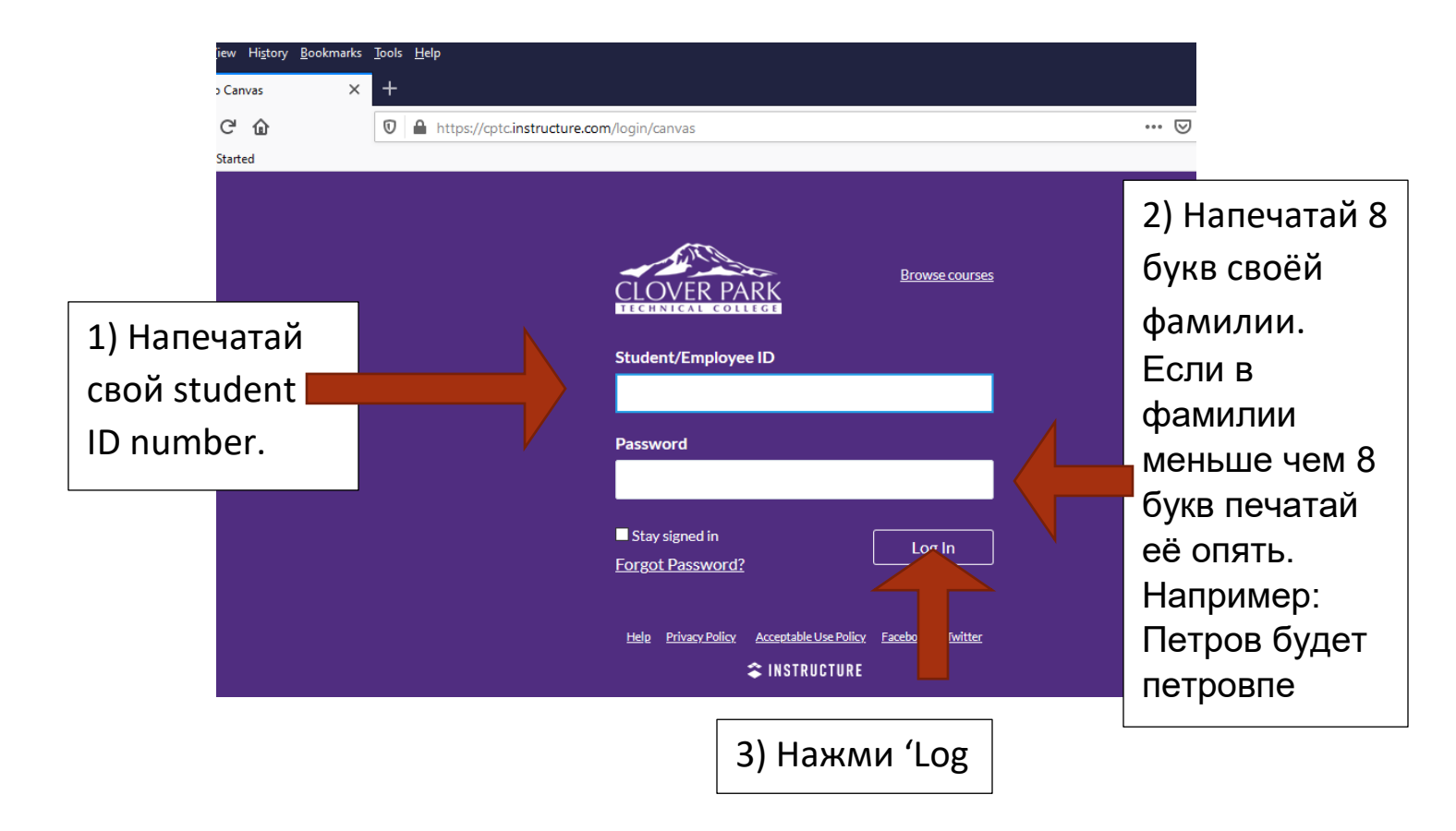

#### Шаг 6: Нажмите на свой класс. (У некоторых учеников есть несколько классов)

Inbox  $\mathfrak{S}$ Commons  $\odot$ 

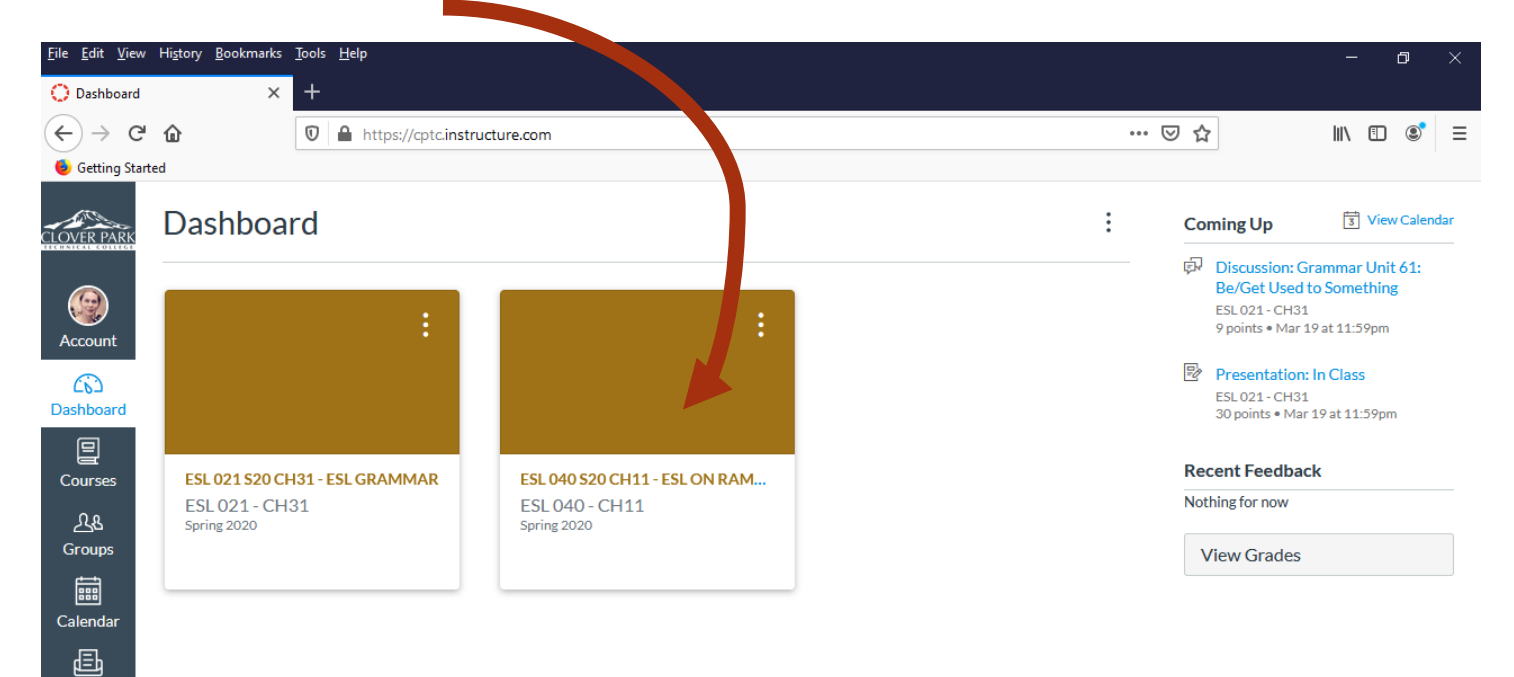

## Шаг 7: Нажмите на задание, чтобы начать работать

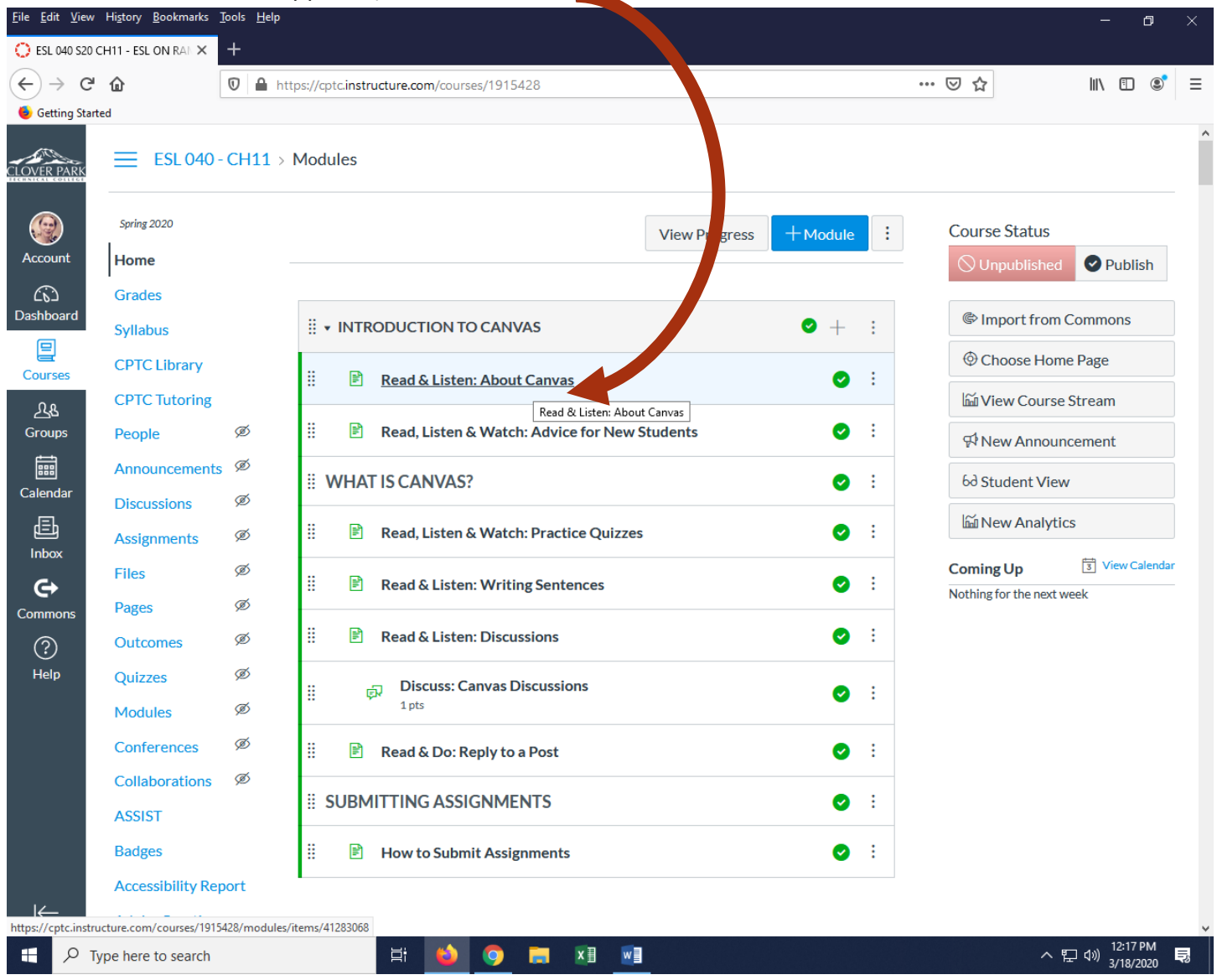